2020 年 5 月 8 日

学生の皆さまへ

大阪産業大学 教務部教務課

新入生における教科書販売および第 2 次販売について

#### 1.新入生における教科書販売について

延期しておりました新入生における教科書販売の日程が決定しましたので、お知らせいた します。

【Web 申込み期間】 5 月 8 日(金)~5 月 14 日(木)

【販売ページ】http://wr19.osaka-sandai.ac.jp/kyoumu/risyu/bookcenter/2020book\_1.html 「Web 履修申請⽀援メニュー」→「教科書販売」

購入方法については、別添の案内文書等をご確認ください。こちらは、「Web 履修申請支援 メニュー」の「教科書販売」からも確認することができます。 また、WEB 履修申請ガイドブックの 18 ページもご参照ください。

#### 2.大学院生、在学生、新編入生における第 2 次販売の実施について

第1次販売期間時(4/13~5/1)に一部の教科書を販売することができなかったため、新入 生の教科書販売と同期間に大学院生、在学生、新編入生の教科書販売の第 2 次販売を実施 することにいたしました。

購入手続きおよび販売ページについては、新入生と同様になりますので、別添の購入方法等 をご確認ください。

ただし、第 2 次販売期間にて取り扱う教科書は、「第 1 次販売にて販売できなかった教科書」 および「1 年次配当科目の教科書」とごく一部になります。

※なお、教科書販売に関するお問い合わせは、販売業者である紀伊國屋書店へお問い合わせ ください。

> 【お問い合わせ先】 株式会社紀伊國屋書店 大阪第一営業部 e-mail: [newtext-ossu@kinokuniya.co.jp](mailto:newtext-ossu@kinokuniya.co.jp)

> > 以上

# **2020 年度・新入生(2020 年度入学生)用 大阪産業大学 教科書販売のご案内(前期)**

すべての教科書は『Web でのお申込み・宅配でのお受け取りのみ』となります。

2020 年度の教科書販売につきましては、新型コロナウイルスの感染症の影響に伴い、教科書 販売の日程が大幅に変更になりました。また、感染のリスクを最小限にとどめるため、新入生 (2020 年度入学生)の皆様における教科書販売は、全て宅配でのお受け取りとさせていただ き、配送料・代引き手数料については、大学にて負担いたします。 皆様には大変ご不便をお掛けいたしますが、ご理解を賜りますよう何卒宜しくお願い致します。

【WEB 申込み期間】 2020 年 5 月 8 日(金)~5 月 14 日(木)

※期間を過ぎた場合のご注文は対応できませんので、各自でご手配をお願いします。 接続先 URL:https://mykits.kinokuniya.co.jp/Login/560c16af-800c-47ea-aeae-b94509b01105 大阪産業大学公式サイト>トップ>キャンパスライフ>教務課>Web 履修申請支援メニュー>教科書販売

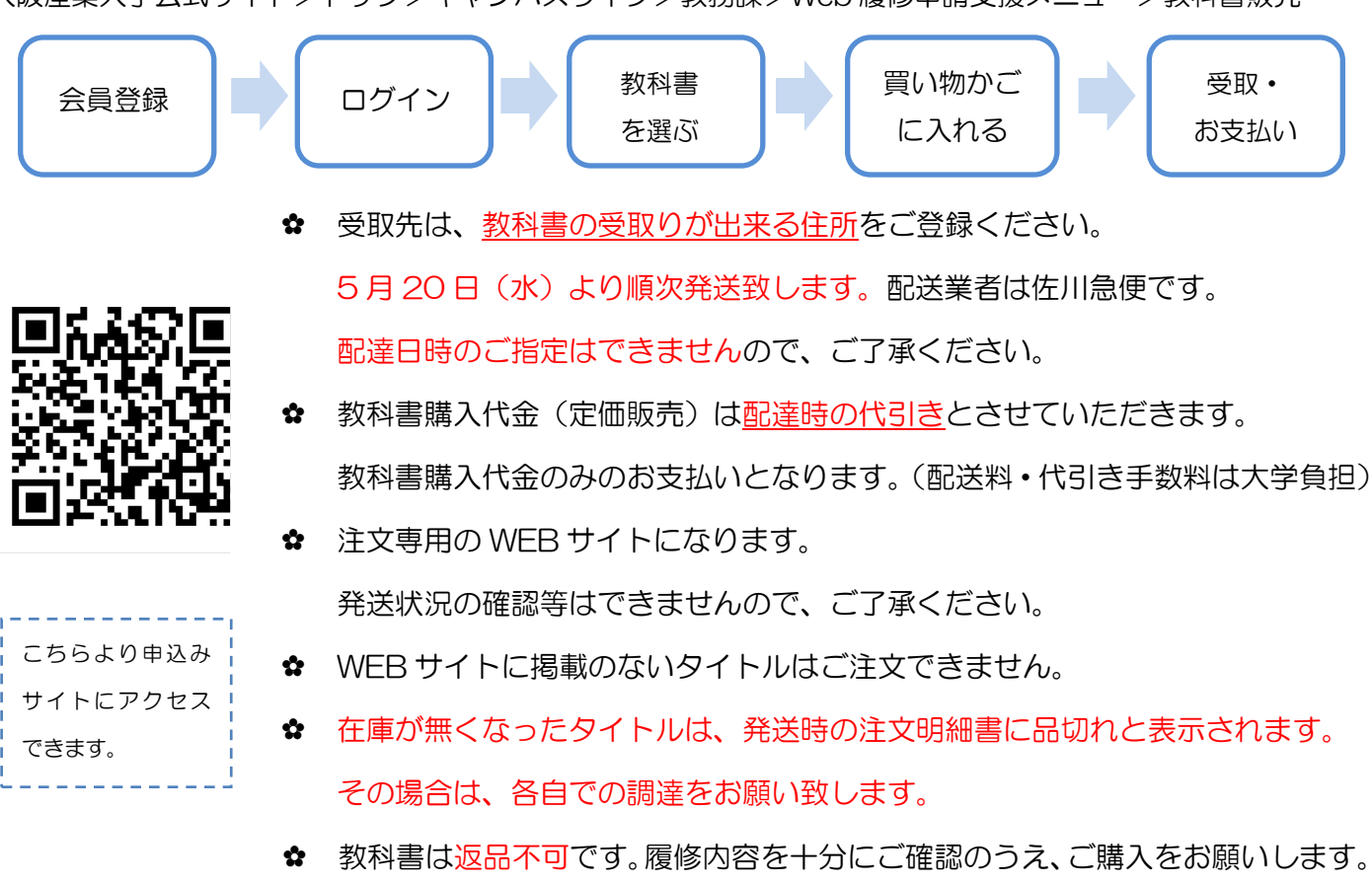

✿ 後期の教科書については、一部の除き前期に購入することはできません。

### ◆お問合せ先◆ 株式会社紀伊國屋書店 大阪第一営業部

#### E-mail: newtext-ossu@kinokuniya.co.jp

 ※ 教科書の内容・授業での必要可否などに関するご質問は回答できませんので、ご了承ください。 ご回答につきましては、原則として平日の 9 時 30 分から 17 時の間に順次ご返信致します。 土日祝日に跨る際は、ご回答に数日を要する場合がございますので、ご了承ください。

## 【WEBでの教科書申込み方法】

#### 1.はじめに

下記のURLもしくはQRコードからアクセスして下さい。

URL :<https://mykits.kinokuniya.co.jp/Login/560c16af-800c-47ea-aeae-b94509b01105>

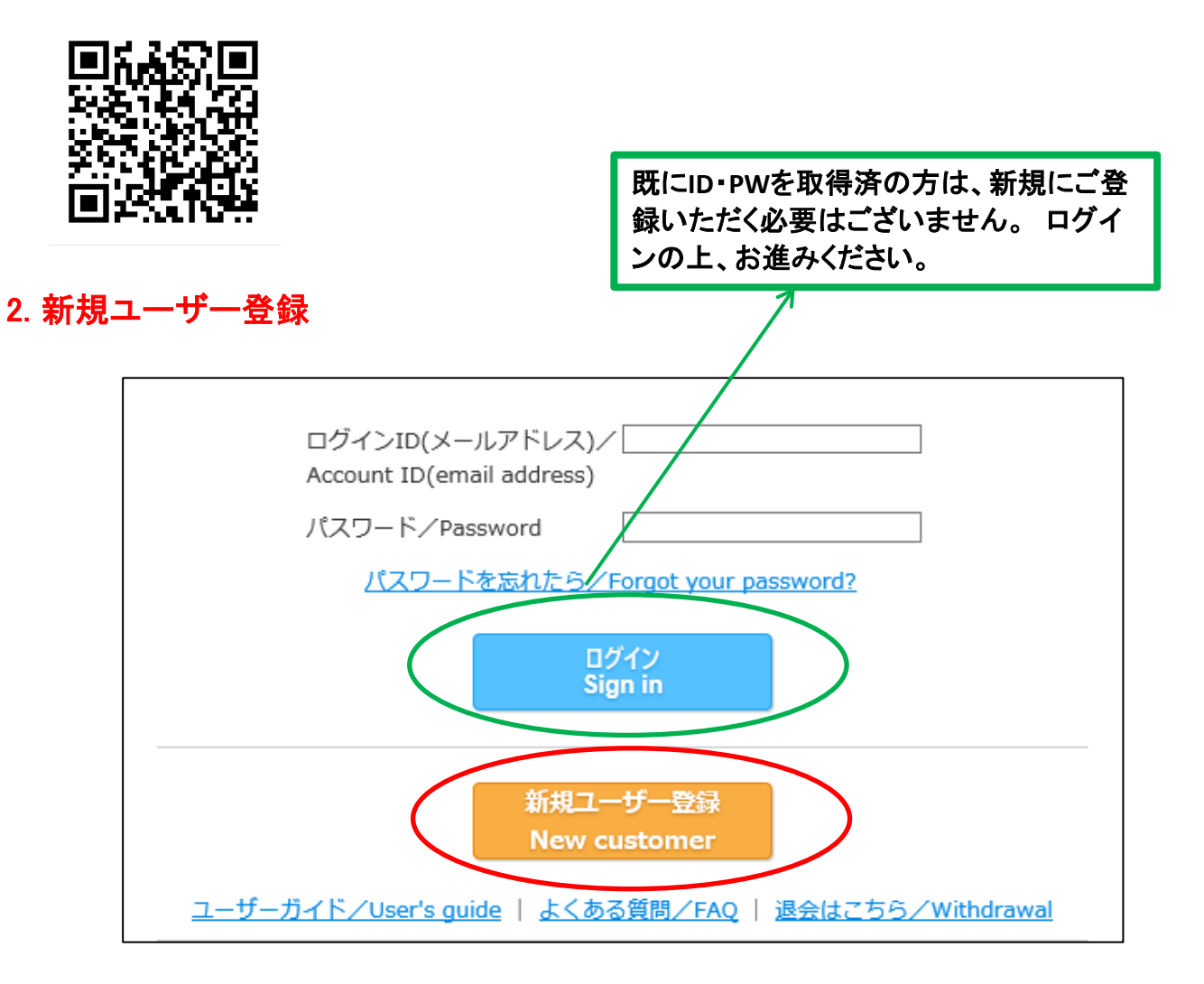

新規の方は、5月8日から登録可能です。 **「新規ユーザー登録」**を選択し、画面の指示に従って 登録を進めてください。 ご指定のメールアドレスに登録用URLが送信されます。 24時間以内にアクセスし、必要情報を入力してください。 **ご指定のメールアドレスが今後使うIDとなります。 ※迷惑メールの設定等によって、受け取れないことがないよう 注意してください。**

#### 3. 教科書を選んで注文する 登録したIDとパスワードでログインします。 メニューから「教科書を選ぶ」を選択します。

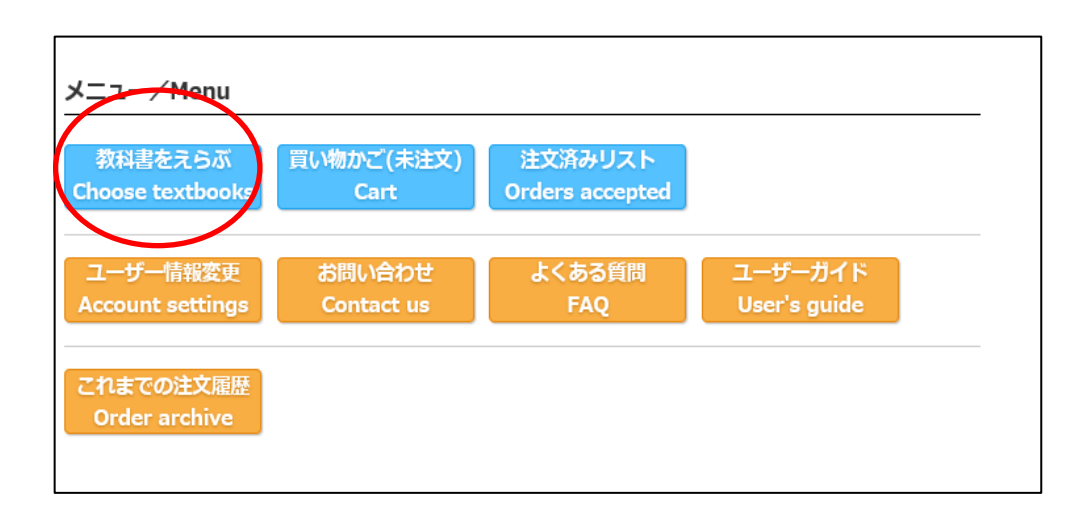

#### 別紙、教科書リストを参照の上、検索ボックスに注文No.などを入力してください。

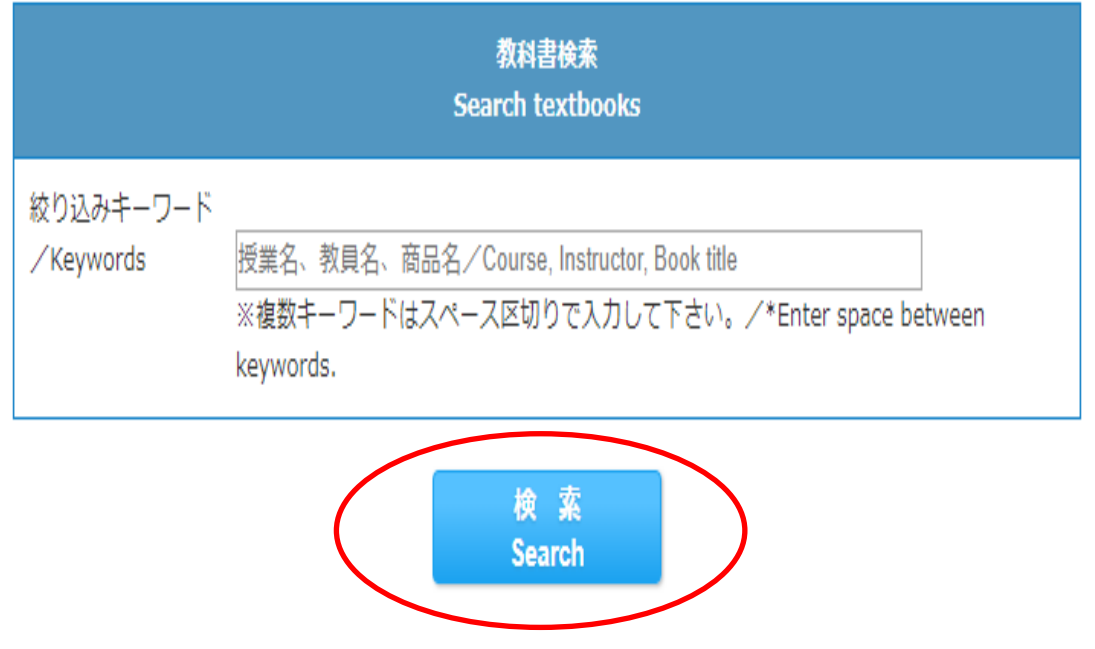

※「絞り込みキーワード」欄に何も入力せず、検索ボタンを押すと、 すべての教科書が表示されます。

#### 検索結果(サンプル)

**購入するタイトルに数量を入力(プルダウン)、「買い物かご」をクリックします。 ※この時点では、注文は未確定です。**

**次に、「注文する」「買い物かごに入れる」のどちらかを選択します。**

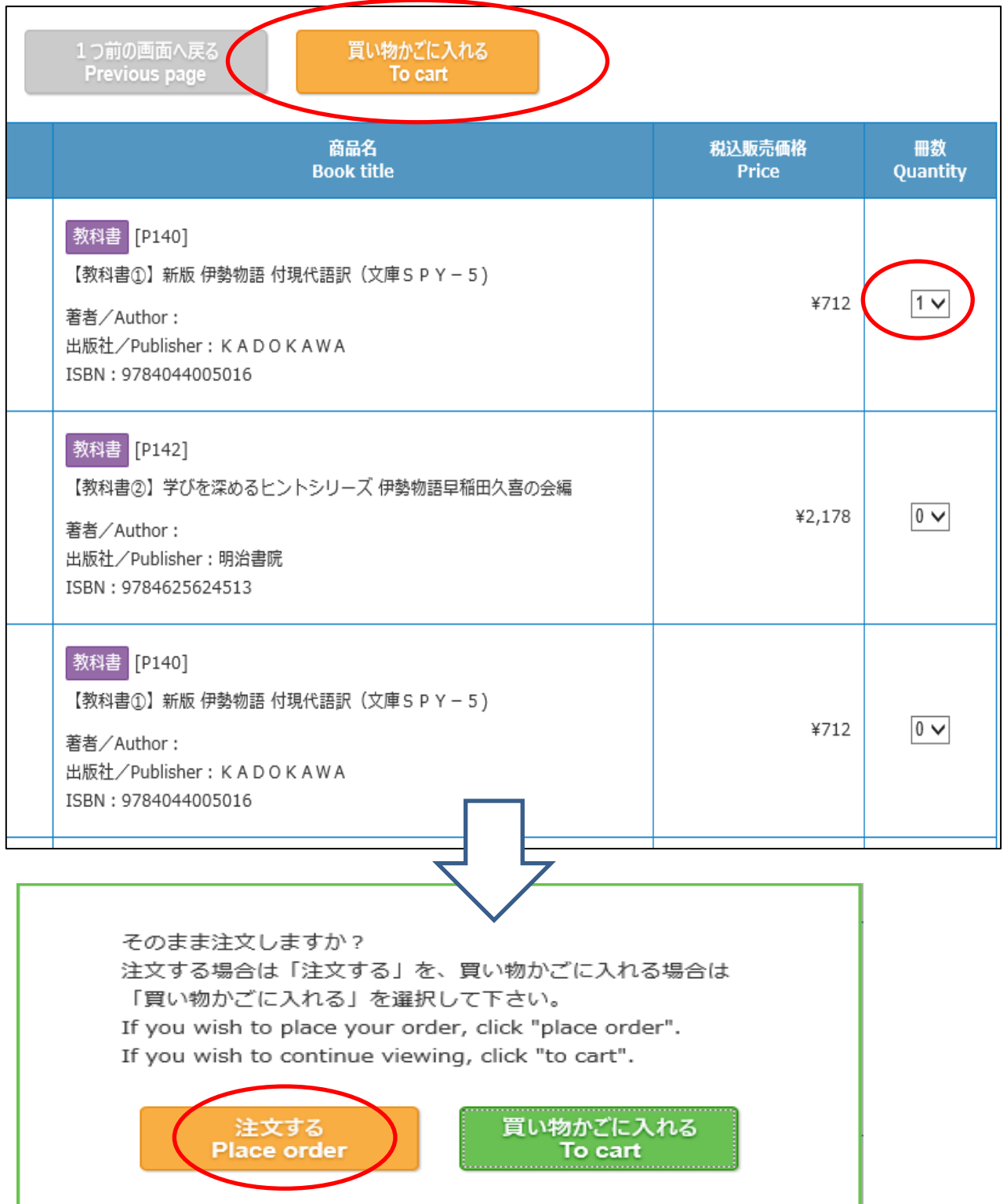

3 / 4 ページ

#### 4. 注文確認

## **受取場所は、発送予定日(5月20日)以降に受取り・支払い が可能な場所をご登録ください。**

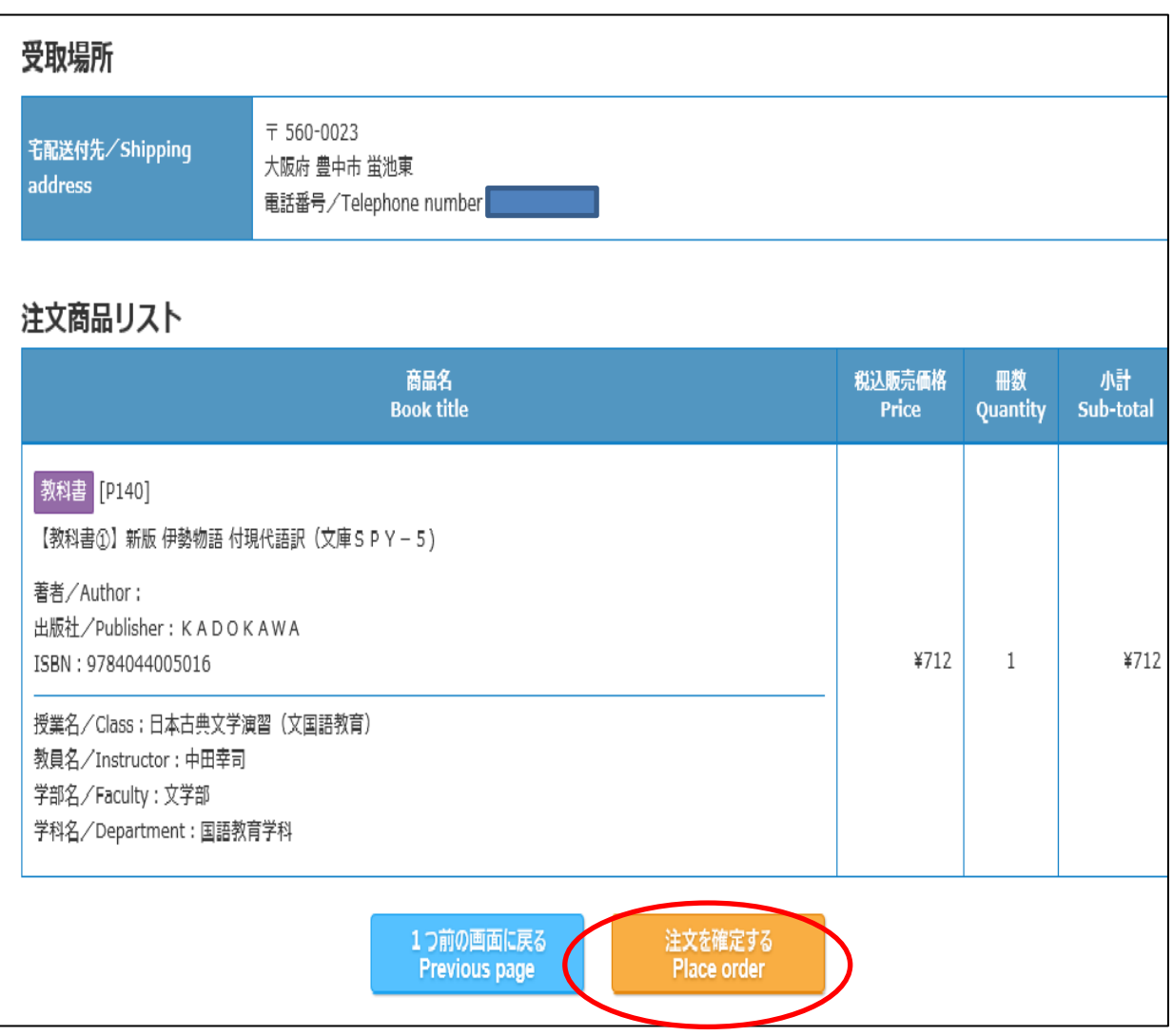

**「注文を確定する」 をクリックすると注文は完了です。 注文確定後、「注文承りメール」が送信されますので、必ずご確認下さい。 申込み期間内(5/14迄)であれば、ご注文のキャンセルは可能です。**